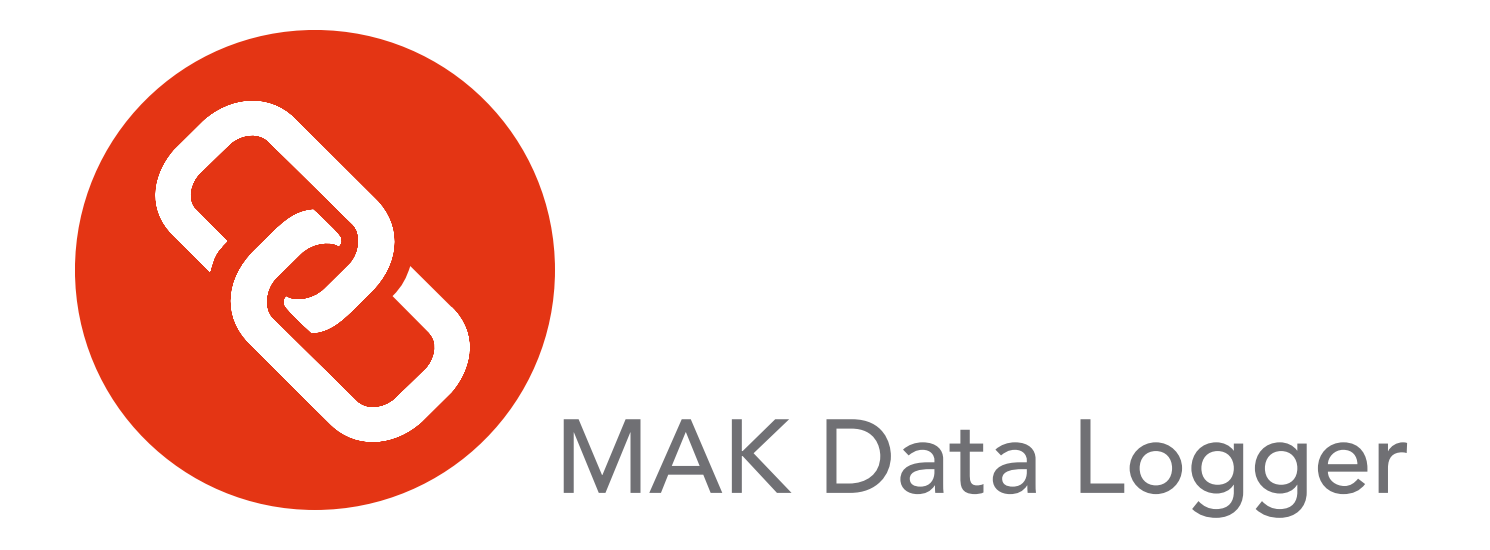

## First Experience

## Version 5.6

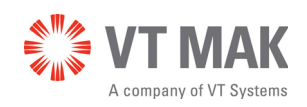

Copyright © 2019 VT MAK All rights Reserved. Printed in the United States.

Under copyright laws, no part of this document may be copied or reproduced in any form without prior written consent of VT MAK.

VR-Exchange™, VR-TheWorld™, VR-Vantage™, DI-Guy™, and DI-Guy Scenario<sup>™</sup> are trademarks of VT MAK. MÄK Technologies®, VR-Forces®, RTIspy®, B-HAVE®, and VR-Link® are registered trademarks of VT MAK.

GL Studio® is a registered trademark of The DiSTI® Corporation.

Portions of this software utilize SpeedTree® technology (©2008 Interactive Data Visualization, Inc.). SpeedTree is a registered trademark of Interactive Data Visualization, Inc. All rights reserved.

SilverLining™ is a trademark of Sundog Software.

Terrain Profiles are based in part on the work of the Qwt project (http://qwt.sourceforge.net).

3ds Max® is a registered trademark of Autodesk, Inc.

All other trademarks are owned by their respective companies.

VT MAK 150 Cambridge Park Drive, 3rd Floor Cambridge, MA 02140 USA

> Voice: 617-876-8085 Fax: 617-876-9208

> > [info@mak.com](mailto:info@mak.com)

[www.mak.com](http://www.mak.com) Revision LOG-5.6-3-190521

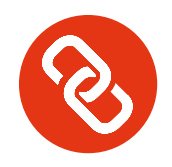

# 1. MAK Data Logger First **Experience**

Thank you for deciding to try out the MAK Data Logger. This first experience with the Logger demonstrates how easy it is to record simulations, play them back, and edit recordings.

Before you begin, install the software. Please see *[Install the Logger](#page-18-0)* for instructions.

#### **Prerequisites**

To use the Logger, you need the following applications:

- A simulation source. The Logger records network traffic. To try out its recording feature, you need something to record. If you have VR-Link, you can use the talk or f18 applications. You could also use VR-Forces, MAK's CGF application. Or you could use any other simulation source that you have that supports DIS or HLA.
- A viewing application, such as an IG or stealth. If you have VR-Link, you can use the listen application or netdump to display the update messages sent from the Logger. You could also use VR-Vantage, MAK's 2D/3D viewer. Or you can use some other application that you have that can display simulation messages that it receives over the network.
- If you want to use HLA, you need an RTI.

When you are ready, this guide will help you:

- *[Start the Logger](#page-3-0)*.
- *[Record a Simulation](#page-6-0)*.
- *[Play a Recording](#page-7-0)*.
- *[Annotate a Recording](#page-9-0)*.
- *[Edit a Recording](#page-14-0)*.

## <span id="page-3-0"></span>*1.1. Start the Logger*

The Logger supports DIS and HLA. Once you start the Logger, there is no difference in how it works between the two protocols. In this guide we use DIS and also assume that you are running the Logger on Windows. If you are using Linux, please refer to *Logger Users Guide* for the startup command.

³ To start the Logger, on the Windows 10 Start menu, choose **MAK Technologies** → **Logger DIS (64 bit)**). The Logger window opens ([Figure 1-1\)](#page-3-1).

The Logger window has menus for all features. It also has a toolbar with icons for the common control operations. The icons mimic the icons on typical recording and playback devices.

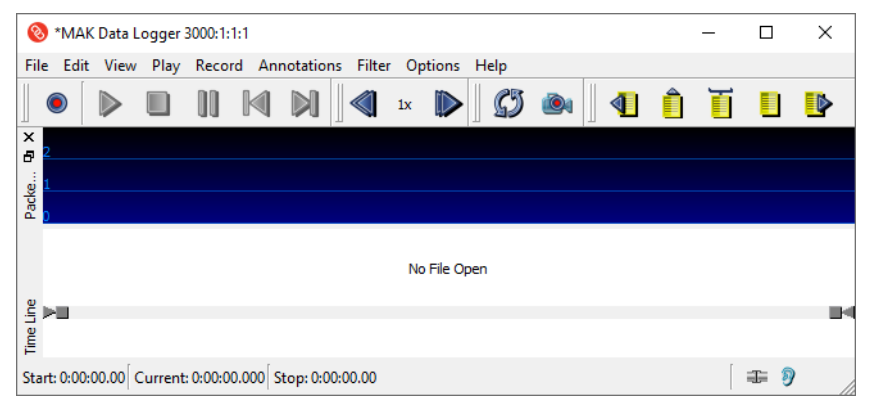

<span id="page-3-1"></span>Figure 1-1. Logger window

## **1.1.1. The Logger Window**

To fully understand the Logger window, it will help to open a recording.

- 1. Choose **File**  $\rightarrow$  **Open**. The Open File dialog box opens.
- 2. Select *FollowSuspect-2019-DIS.lgr*.
- 3. Click Open. The file is loaded ([Figure 1-2\)](#page-4-0).

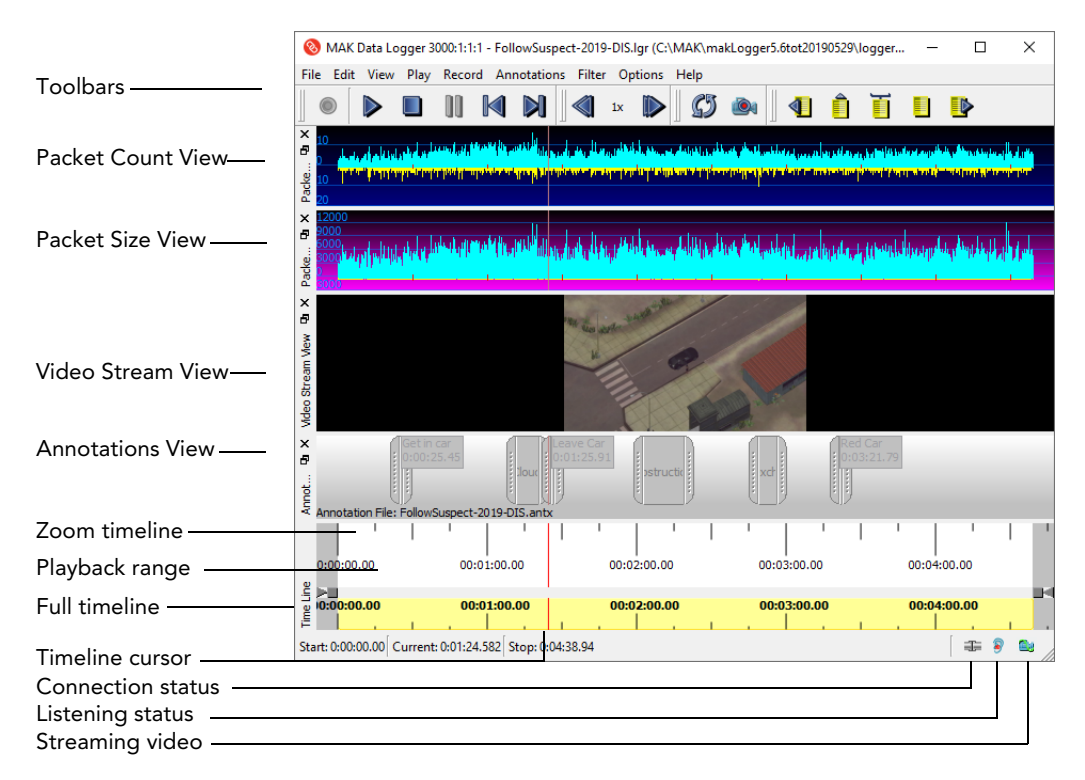

Figure 1-2. Logger window with a Logger file loaded

<span id="page-4-0"></span>The Logger window has a set of control icons, a timeline, and a status bar. The Packet Count View and Packet Size View visually represent the data in the file. The Annotations View lets you annotate a recording and quickly jump to annotated locations. If there is a video associated with the recording, you can view it in the Video Stream View.

The Logger window toolbar has the following buttons:

- ◆ **O** Record.
- $\bullet \triangleright$  Play.
- ◆ Stop.
- Il Pause.
- Jump to Start. Move the timepoint (playback cursor) to the start of the playback range.
- $\bullet$  Jump to End. Move the timepoint to the end of the playback range.
- Decrease the playback speed (by 50%).
- Current speed.
- Increase the playback speed (double the speed).
- Set the end of playback action (stop or wrap).
- Enable video recording.
- $\bullet$  Jump to the previous annotation.
- **I** Insert a point annotation.
- $\bullet$  **I** Insert a range annotation.
- $\bullet$  Extend the selected annotation.
- $\bullet$  Jump to the next annotation.

## <span id="page-6-0"></span>*1.2. Record a Simulation*

When you record a simulation, the Logger reads packets off the network and stores them in memory. When you are done recording, you save the data to a file.

#### **To record a simulation:**

- 1. Start the Logger.
- 2. If it is not already running, start the simulation application that you want to record.

**i** By default, the Logger uses port 3000. If your simulation is using a different port, you must either change the Logger's port or the simulation's port. For details about changing connection parameters, please see Chapter 4, *Configuring the Logger Connection*, in *MAK Data Logger Users Guide*.

3. Choose **Record**  $\rightarrow$  **Record**, or click the Record icon ( $\odot$ ) at the far left end of the Logger toolbar. The Logger starts recording network traffic. As it does so, a graph is displayed in the packet views. The blue lines show entity state updates. The yellow lines show interactions.

| $\circledast$ |                                                            |            |             |             | *MAK Data Logger 3567:1:1:0 - untitled |                                                         |    |        |             |      |             |  |   |             |           | $\Box$     | $\times$ |
|---------------|------------------------------------------------------------|------------|-------------|-------------|----------------------------------------|---------------------------------------------------------|----|--------|-------------|------|-------------|--|---|-------------|-----------|------------|----------|
| <b>Eile</b>   |                                                            | Edit       | <b>View</b> | Play        | Record                                 | Annotations                                             |    | Filter | Options     | Help |             |  |   |             |           |            |          |
|               |                                                            |            |             |             |                                        |                                                         | 1x |        |             | ê,   |             |  | Ē | Ħ           | <b>ID</b> |            |          |
| ×<br>Đ        | 20                                                         |            |             |             |                                        |                                                         |    |        |             |      |             |  |   |             |           |            |          |
| Pack          | Ю                                                          |            |             |             |                                        |                                                         |    |        |             |      |             |  |   |             |           |            |          |
| ×<br>Ð        | 5000<br>rkunla <sup>nn</sup> Jakob<br>ما يمكنه الريولية ال |            |             |             |                                        |                                                         |    |        |             |      |             |  |   |             |           |            |          |
| Pack          | nnr                                                        |            |             |             |                                        |                                                         |    |        |             |      |             |  |   |             |           |            |          |
|               |                                                            | 0:00:00.00 |             | 00:00:05.00 |                                        | 00:00:10.00                                             |    |        | 00:00:15.00 |      | 00:00:20.00 |  |   | 00:00:25.00 |           |            | 00:00:30 |
| å<br>Time     | Þ.                                                         | 0:00:00.00 |             |             |                                        |                                                         |    |        | 00:00:15.00 |      |             |  |   |             |           |            | 00:00:30 |
|               |                                                            |            |             |             |                                        | Start: 0:00:00.00 Current: 0:00:15.419 Stop: 0:00:15.41 |    |        |             |      |             |  |   |             |           | $\equiv 9$ | ä.       |

Figure 1-3. New recording

- 4. When you are finished recording, choose **Record**  $\rightarrow$  **Stop**, or click the Stop icon  $\Box$ ) on the toolbar.
- 5. Choose **File**  $\rightarrow$  **Save**. A Save dialog box opens.
- 6. Give the recording a name and click Save.

The saved recording will look similar to [Figure 1-4](#page-7-1). You can now play the recording or edit it.

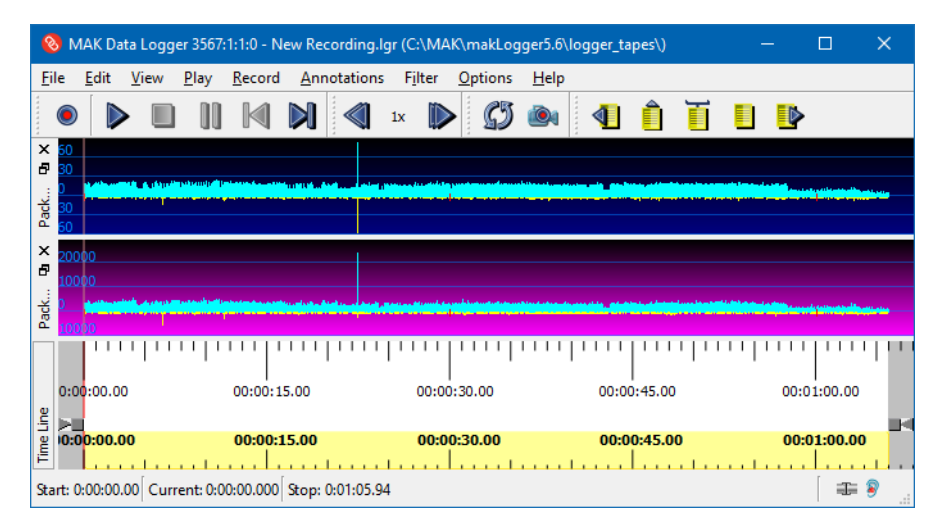

Figure 1-4. Saved recording

## <span id="page-7-1"></span><span id="page-7-0"></span>*1.3. Play a Recording*

When you play a recording, you can simply play it from start to finish or you can play it continuously. You can also choose to play only a portion of the file

- 1. If it is not still open, open the file you created in the previous section or load one of the files included with the Logger.
- 2. Choose **Play**  $\rightarrow$  **Play/Pause**, or click the Play icon  $(\triangleright)$ .

The Logger will start sending packets to the network. You can view the simulation in your IG or stealth application. You will need to load the appropriate terrain in your viewer. If you are using the VR-Link talk utility or netdump to view traffic, you will see a display of packet information in the console window.

## **1.3.1. Looping Playback**

When the Logger plays a file to the end or the end of a playback range, it can stop or it can loop back to the beginning of the file or range and start playing it again.

³ To set the looping behavior, choose **Play** → **Toggle Loop at End**, or click the Toggle Loop At End icon  $(\mathcal{G})$ .

## **1.3.2. Play a Segment of a File**

You can configure the Logger to play any arbitrary segment of a file. If you have the Logger configured to loop, it loops within the segment you have specified. You can specify exact start and stop times in a dialog box or you can specify the start and end times with the time sliders. In this guide we will show the time sliders.

1. On the Logger timeline, drag the start time slider [\(Figure 1-5\)](#page-8-0) to the time at which you want to start playback. The Start time display in the Status Bar shows the exact time that you select.

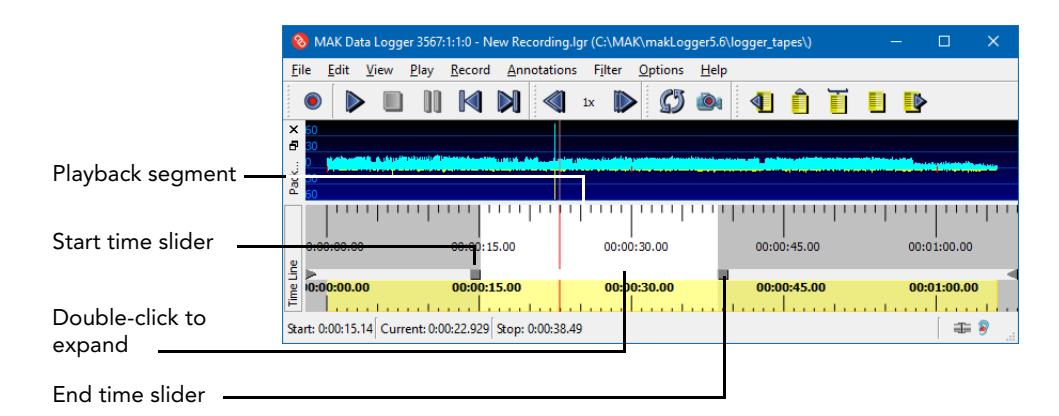

Figure 1-5. Timeline sliders

- <span id="page-8-0"></span>2. Drag the end time slider to the point on the timeline at which you want to end playback. The Stop time display in the Status Bar shows the exact time that you select.
- 3. Play the file. The timeline cursor will move between the start and end times.

#### **Expand the Playback Segment to Full Length**

 $\triangleright$  To expand the playback segment to the full length of the file, drag the sliders back to the edge of the window or double-click the timeline between the start and end time sliders [\(Figure 1-5](#page-8-0)).

## <span id="page-9-0"></span>*1.4. Annotate a Recording*

Logger files can be lengthy and if you wanted to be able to jump to particular locations in a file, you could make a list of the important events and the times at which they  $occur - or$  you could annotate the file. An annotation is associated with a particular time or time range in a Logger file. Each annotation has a name, and you can associate text with it. Besides being a way to store information about the events in a Logger file, annotations allow you to quickly bind playback to a segment of a file.

The Logger has two kinds of annotations. Point annotations mark one point in the timeline. Range annotations mark a range on the timeline.

## **1.4.1. Add a Point Annotation**

- 1. Open the Logger file you recorded earlier.
- 2. Choose **View**  $\rightarrow$  **Annotations**. The Annotations View is added to the Logger window ([Figure 1-6\)](#page-9-1).

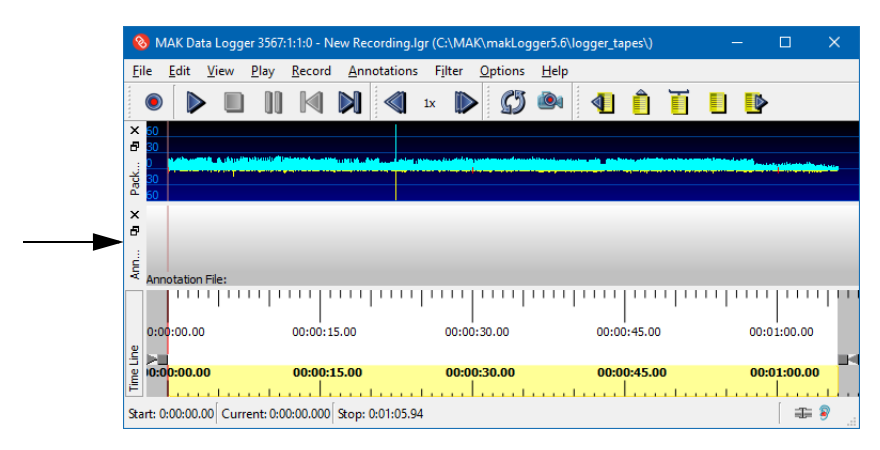

Figure 1-6. Annotations display

- <span id="page-9-1"></span>3. Click on the zoom timeline at the 20 second mark.
- 4. Choose **Annotations** → **Create** → **Point Annotation**. The Point Annotation dialog box opens [\(Figure 1-7](#page-10-0)). The Time value in the dialog box matches the timepoint you selected in the zoom timeline.

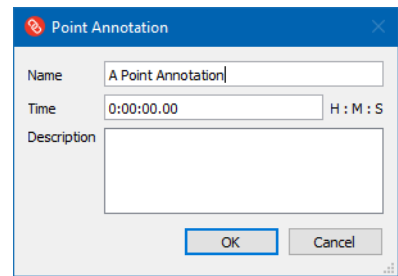

Figure 1-7. Range Annotation dialog box

- <span id="page-10-0"></span>5. In the Name text box, type a name for the annotation. The name is displayed in the annotation view.
- 6. Optionally, in the Description box, enter any text that you want to accompany the annotation.
- 7. Click OK. The annotation is added to the display area ([Figure 1-8\)](#page-10-1).

|                      | (8) MAK Data Logger 3567:1:1:0 - New Recording.lgr (C:\MAK\makLogger5.6\logger_tapes\) |      |      |      |                                                         |  |             |  |        |             |         |      |  |    | п           | $\times$ |  |            |             |  |  |
|----------------------|----------------------------------------------------------------------------------------|------|------|------|---------------------------------------------------------|--|-------------|--|--------|-------------|---------|------|--|----|-------------|----------|--|------------|-------------|--|--|
| File                 |                                                                                        | Edit | View | Play | Record                                                  |  | Annotations |  | Filter |             | Options | Help |  |    |             |          |  |            |             |  |  |
|                      | G                                                                                      |      |      |      |                                                         |  |             |  | 1x     |             |         |      |  | ◀Е |             | ĖĪ       |  | <b>E</b> P |             |  |  |
| $\times$<br>Ð        | 60<br>30                                                                               |      |      |      |                                                         |  |             |  |        |             |         |      |  |    |             |          |  |            |             |  |  |
| Pack                 | ۵Ō<br>in.                                                                              |      |      |      |                                                         |  |             |  |        |             |         |      |  |    |             |          |  |            |             |  |  |
| $\times$<br>Đ<br>Ám. | A Point Annotation<br>0:00:20.19<br>Annotation File: untitled*                         |      |      |      |                                                         |  |             |  |        |             |         |      |  |    |             |          |  |            |             |  |  |
|                      | 0:00:00.00                                                                             |      |      |      | 00:00:15.00                                             |  |             |  |        | 00:00:30.00 |         |      |  |    | 00:00:45.00 |          |  |            | 00:01:00.00 |  |  |
| Time Line            | ▸∎<br>0.00:00.00                                                                       |      |      |      | 00:00:15.00                                             |  |             |  |        | 00:00:30.00 |         |      |  |    | 00:00:45.00 |          |  |            | 00:01:00.00 |  |  |
|                      |                                                                                        |      |      |      | Start: 0:00:00.00 Current: 0:00:20.194 Stop: 0:01:05.94 |  |             |  |        |             |         |      |  |    |             |          |  |            | $\equiv 9$  |  |  |

Figure 1-8. New point annotation

<span id="page-10-1"></span>8. Double-click the annotation marker. The Point Annotation dialog box opens. You can read the description or edit the annotation.

#### **1.4.2. Add a Range Annotation**

For this exercise, use the same Logger file you used when you added a point annotation.

- 1. Click on the zoom timeline someplace to the right of the point annotation.
- 2. Choose **Annotations** → **Create** → **Range Annotation**. The Range Annotation dialog box opens [\(Figure 1-7](#page-10-0)). The Time value in the dialog box matches the timepoint you selected in the timeline. Clicking in the timeline is not very exact, so you can edit the time values in the dialog box if you want the start to be exactly at a certain time.

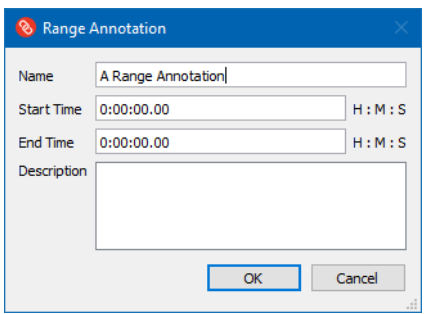

Figure 1-9. Range Annotation dialog box

- 3. In the Name text box, type a name for the annotation.
- 4. The start point and end point for the range are currently the same. You can set the end point in the dialog box, but there is an easier way to do it, so wait a bit.
- 5. Click OK. The annotation is added to the display area ([Figure 1-10](#page-11-0)).

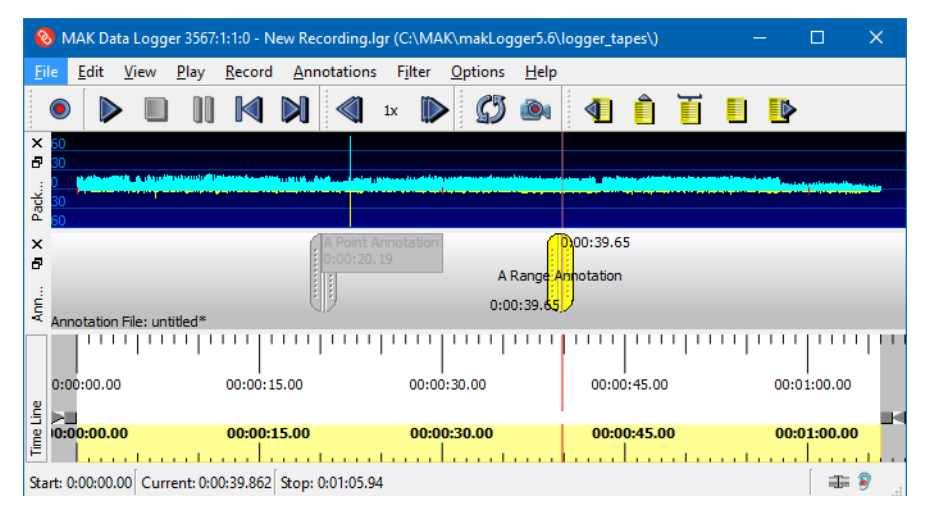

Figure 1-10. New range annotation

<span id="page-11-0"></span>6. Using your mouse, drag the right half of the range annotation marker to the right. Now it looks like [Figure 1-11](#page-12-0).

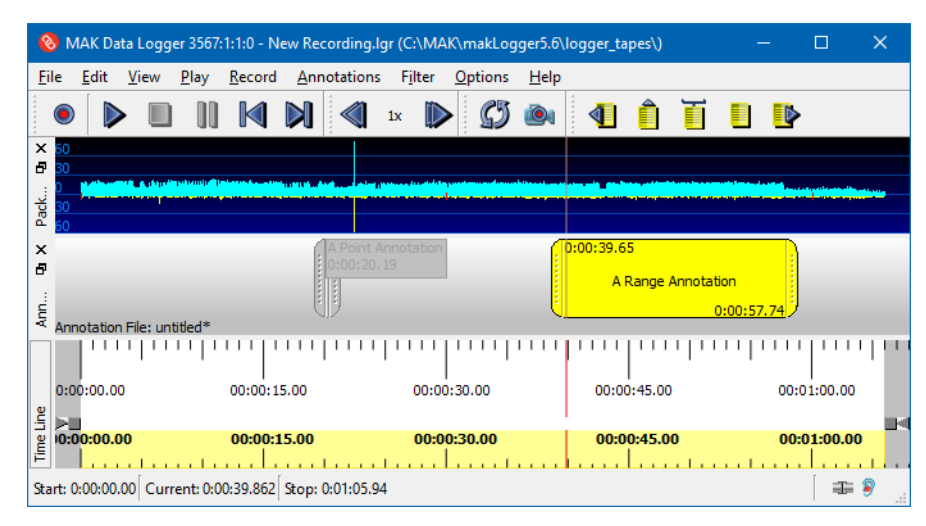

Figure 1-11. Finished range annotation

## <span id="page-12-0"></span>**1.4.3. Save the Annotations**

#### **To save the annotations:**

- 1. Choose **Annotations** → **Save**. The Save Annotation File dialog box opens.
- 2. Type a name for the annotation file.
- 3. Click Save. The next time you load the file, the annotations will also be loaded.

#### **1.4.4. Use the Annotations**

Now let's use the annotations to navigate through the recording and control playback.

- 1. Click the Jump to Start icon  $(\blacksquare)$  to move the time point to the beginning of the file.
- 2. Click the Next Annotation icon  $\blacksquare$ ). The time point jumps to the point annotation.
- 3. Click Next Annotation again. The time point jumps to the start of the range annotation.
- 4. Choose **Annotations**  $\rightarrow$  **Select**. The pull right menu lists all of the annotations by name. Click A Point Annotation (or whatever you might have named it) to jump back to the first annotation.

You can control playback by binding to a range annotation. This is like playing a segment of a file, as you did earlier, except the Logger automatically sets the bounds of the playback based on the range.

- 1. Select the range annotation.
- 2. Choose **Annotations**  $\rightarrow$  **Bound to Annotation**. The Logger adjusts the timeline to just play the range [\(Figure 1-12\)](#page-13-0).

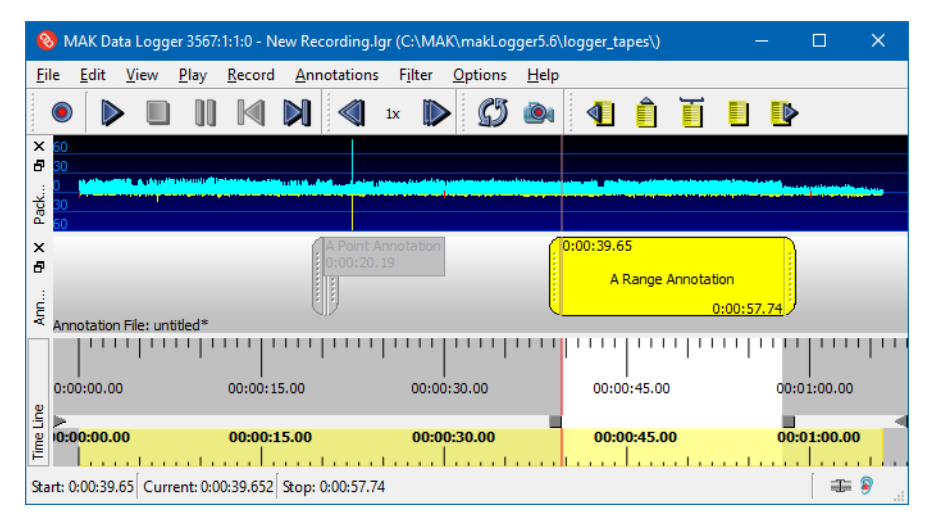

Figure 1-12. Bind to annotation

<span id="page-13-0"></span>For more details about using annotations, please see Chapter 9, *Annotating Files*, in *MAK Data Logger Users Guide*.

## <span id="page-14-0"></span>*1.5. Edit a Recording*

You may want to edit Logger files to use for demonstrations, training, or other purposes. The Logger lets you:

- Merge two files.
- Add a file to the beginning or end of another file.
- Clear a portion of a file of data and leave empty space.
- Delete a portion of a file.
- Trim dead space at the beginning of a file.
- Offset the timestamps of packets.

## **1.5.1. Append a File**

For our first editing task, we will add one file to the end of another file.

- 1. Open the file you recorded at the start of this guide. Our example file is called *New Recording.lgr*. (Substitute the names of your files in the following steps.)
- 2. Choose **File** → **Save As**. Save the file to a different name, like *New Recording Two.lgr*.
- 3. Close *New Recording Two.lgr* and open *New Recording.lgr*.
- 4. Choose **Edit** → **Append File To End**. The Append File To End dialog box opens.
- 5. Select *New Recording Two.lgr*.
- 6. Click Open. *New Recording Two.lgr* is added to the end of *New Recording.lgr*. [Figure 1-13](#page-14-1) shows the concatenated files. The appended file starts at around the one minute mark. If you examine the Packet Count View, you can see where packets in the second half of the file duplicate those in the first half.

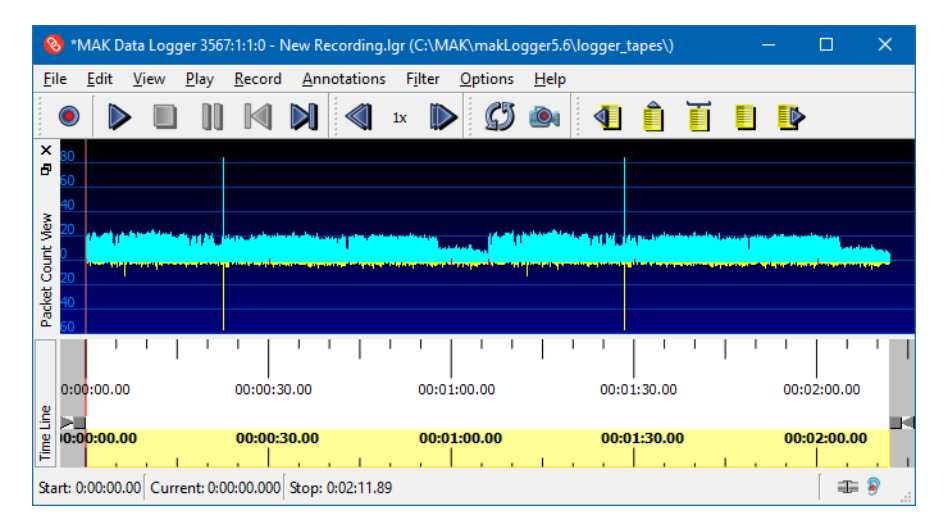

<span id="page-14-1"></span>Figure 1-13. Concatenated files

7. Save the file to a new name. Use Save As so that you do not overwrite the original file.

#### **1.5.2. Clear Packets**

In this second editing exercise, we will remove packets without changing the length of the file. Use the concatenated file you created in the last section.

- 1. Drag the left timeline slider to the 45 second mark.
- 2. Drag the right timeline slider to the 0:01:15.00 mark. The window should look like [Figure 1-14](#page-15-0). The gray areas are "masked". They will not be touched. The white section will be cleared.

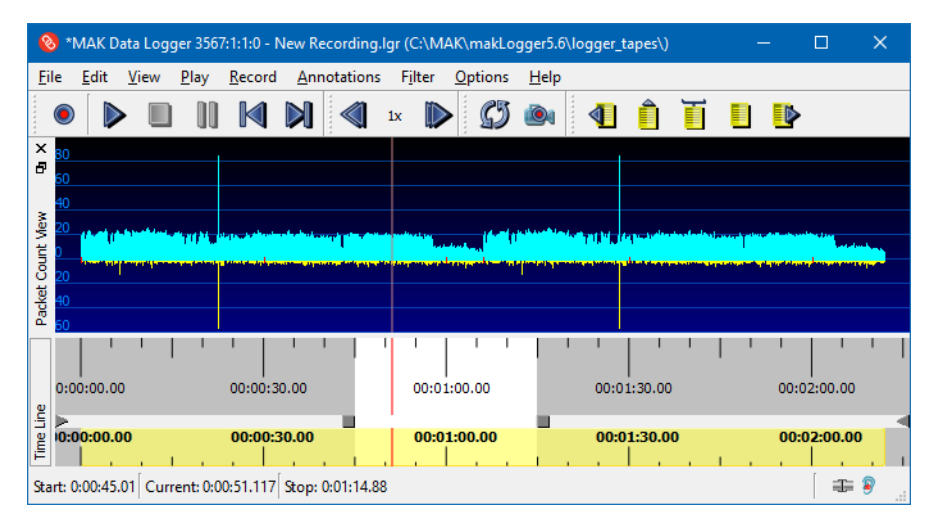

Figure 1-14. Section to clear

<span id="page-15-0"></span>3. Choose **Edit** → **Clear Section**. The packets between 1:30 and 2:30 are removed [\(Figure 1-15\)](#page-16-0). The other packets are not affected. The ones after the cleared section maintain their original offset from the start of the recording. If you play this file, there will be one minute of dead space.

(When you clear the segment, the Logger zooms in. Use the mouse scroll wheel over the timeline to zoom out. Then drag the left side of the yellow section of the timeline all the way to the left to see the entire packet view.

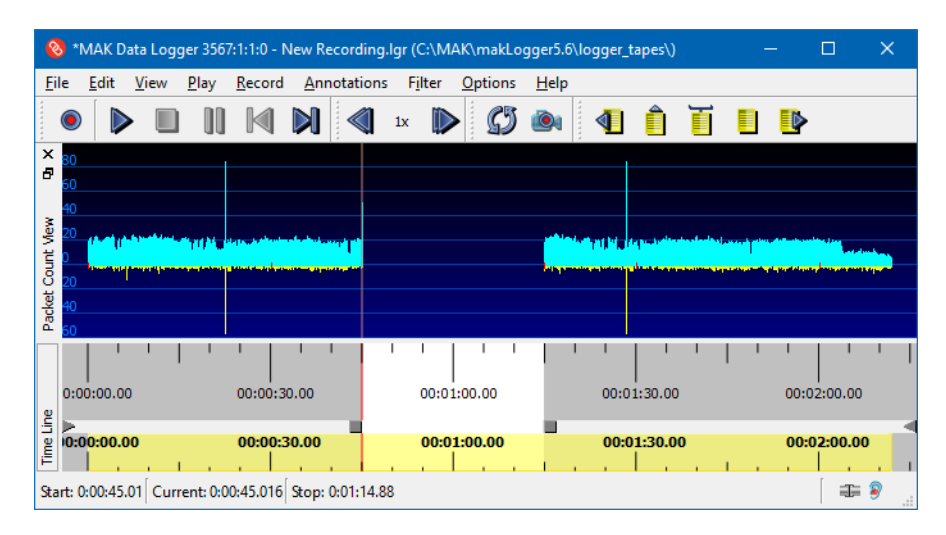

Figure 1-15. Packets cleared

<span id="page-16-0"></span>4. Choose **File** → **Revert** to undo the changes you made.

## **1.5.3. Delete Packets**

In this editing exercise, we will delete packets. When you delete packets, they are removed and all packets in the file after them are offset to fill the space. There are no gaps in the recording.

1. Drag the timeline sliders to the :45 and 1:15 marks as you did in the previous exercise.

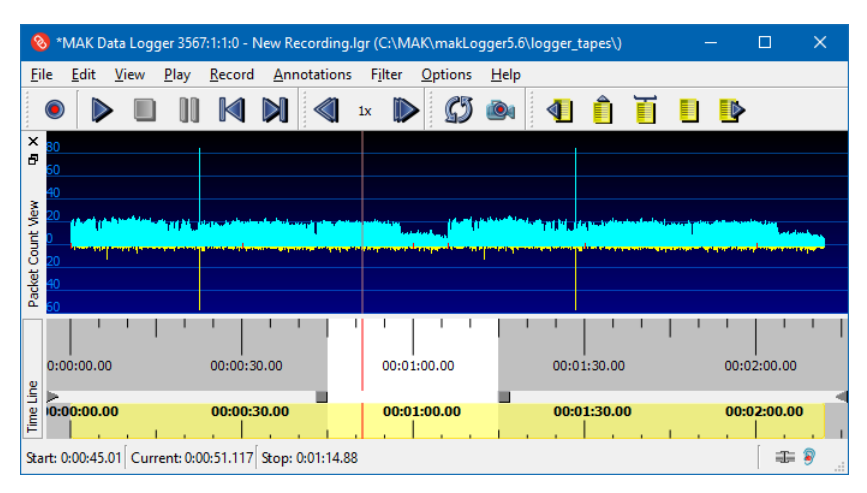

Figure 1-16. Section to clear

2. Choose **Edit** → **Delete Section**. The packets between :45 and 1:15 are removed [\(Figure 1-17\)](#page-17-0). The other packets have their time stamps changed and are offset to fill in the missing time. Note that the file is now about 30 seconds shorter than it was before the deletion.

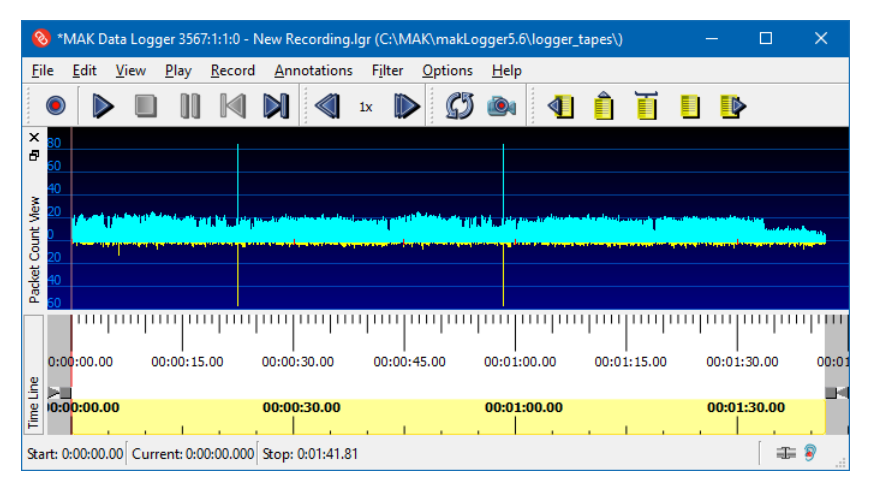

Figure 1-17. Packets cleared

<span id="page-17-0"></span>For more details about editing Logger files, please see Chapter 12, *Editing Logger Files*, in *MAK Data Logger Users Guide*.

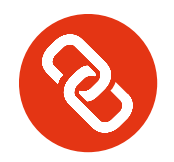

# <span id="page-18-0"></span>A. Install the Logger

Your MAK salesperson has given you links to the Logger installer and the MAK License Manager installer. Download the files. These instructions assume you are familiar with installing Windows applications that use a wizard-style installer.

## *A.1. Install the Logger*

 $\blacktriangleright$  To install the Logger, run the installer.

## *A.2. Setting Up the License Manager*

To use a MAK product, you must install the MAK License Manager and get a license for your product. Before you can use a MAK product, you must obtain a valid license file and specify the license server.

 $\triangleright$  To install the MAK License Manager, run the installer.

The general procedure for configuring license management is as follows:

- 1. Identify the name and ID of the license server and request a license file.
- 2. Put the license file in the *MAK/MAKLicenseManager* directory on the license server.
- 3. Run the license server.
- 4. Specify the license server location.

## **A.2.1. Identify the Host ID and License Server Name**

For simplicity, use the computer on which you installed Logger as the license server. To find out the host ID and license server name:

1. On the Start menu, choose **MAK Technologies** → **MAK License Manager**. The MAK License Manager utility opens ([Figure A-1\)](#page-19-0).

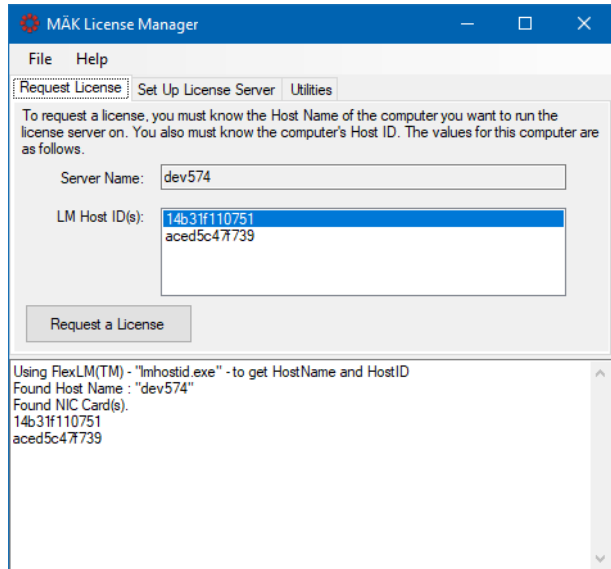

<span id="page-19-0"></span>Figure A-1. License Manager

- 2. Select the Request License tab. It displays the server name and the IDs for your network cards.
- 3. If you have more than one network card, select the one that you want to use as Host ID.
- 4. Send the host ID and hostname to your MAK salesperson. MAK will e-mail you a license file.

#### **A.2.2. Put the License File in the** *MAKLicenseManager* **Directory**

When you receive your license file, put it in the *MAKLicenseManager* directory on the license server. The file should have the extension *.lic*. If it does not, please contact keys@mak.com to clarify why it did not follow this convention.

## **A.2.3. Run the License Server**

 $\blacktriangleright$  To start the license server daemon, on the server machine only, execute runLm from the *MAKLicenseManager* directory.

#### **Shutting Down the License Server**

 $\blacktriangleright$  To force all applications to check in their licenses and shut down the license server daemon, run lmdown.

#### **A.2.4. Specify the License Server**

The first time you run a MAK application on a computer, the License Setup dialog box opens ([Figure A-2\)](#page-21-0). It prompts you to enter the hostname of the license server and optionally, a port number.

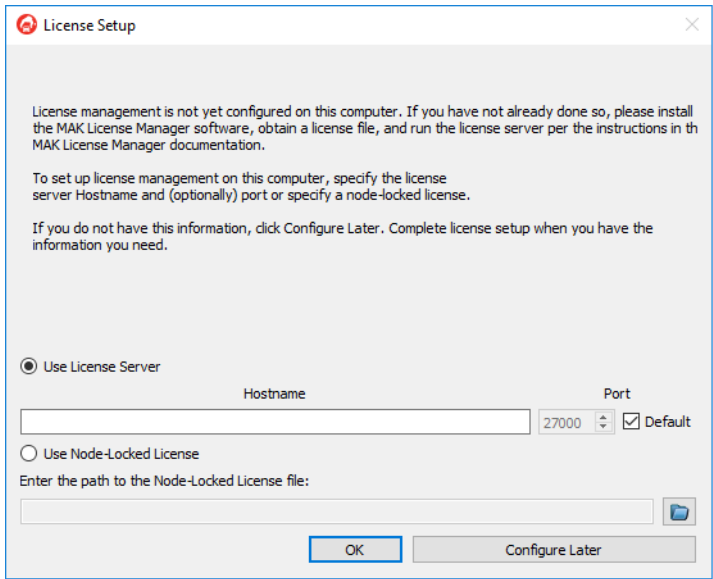

Figure A-2. License Setup dialog box

- <span id="page-21-0"></span>1. Type the hostname in the Hostname box.
- 2. Click Add License Server. The application will start.